# **Lafayette Parish**

## SBLC / RTI / 504 Update Session

Sept 2, 2020

## Contents

| Getting Started                         |   |
|-----------------------------------------|---|
| Overview Topics / Tips:                 | 2 |
| Create an RTI Referral and Intervention |   |
| RTI Referral List                       | 3 |
| RTI Tier Count Report                   | 3 |
| Student Intervention List               |   |
| Teacher: RTI Intervention List          |   |
| Create a SBLC Referral                  | 4 |
| Add a Meeting to a SBLC Referral        | 4 |
| SBLC Referral List                      |   |
| Column Headers                          | 5 |
| Entering Log Information                | 5 |
| Court Report                            |   |
| Entering 504 Information                |   |
| EOA Student List                        | - |

## **Getting Started**

- 1. On the left navigation screen, select SBLC, then under Entry, select SBLC/RTI Editor.
- 2. A setup box will be displayed. Select the **Year**, **District**, and **School**.
  - **Note** for District Level Staff: Selecting **School** "700" will mean the user is able to select any student from any school site.
- 3. Click the **OK** button to bring up the **SBLC/RTI Editor** screen.

## Overview Topics / Tips:

- 1. **Find**: Located at the bottom right of the screen, this will bring up a pick list of students. Click on the student name
- 2. Demographics: Review data on the student. Gear icon is available to review details of student.
  - a. Update: If you have rights to the Call system, you can now send a message from iGear: Go to Communication / Send JCall.
- 3. If a student has a file in the **Doc Archive** for any referral, there will be a paperclip icon next to the student's name.
  - a. Tip: For general viewing, you may find the **List view** best. To upload, jump over to the **Grid View**.
- 4. **Referrals Section**: On the bottom half of the screen will be the referrals associated with the student.
  - a. Clicking on the row will route you to the referral.
  - b. Clicking on the count of Intervention(s) associated with the referral will give you interventions.
  - c. Clicking on the paper clip icon will give you the documents stored with the referral.
- 5. Set the SBLC Default Letter
  - a. On the SBLC/RTI Editor screen, click the Action button at the top right of the window.
  - b. Select Letters.
  - c. Click in the letter selection field. Select the desired letter to be the default when clicking "Print Letters" button at bottom of the SBLC screen.
  - d. Update: You now can print any letter from Action / Letters. Used to be this was only to select the default letter.

#### 6. SBLC Button

- a. The SBLC button will be red if a student has a referral.
- b. The appearance of the SBLC button details is split to show SBLC referrals on top, RTI referrals on bottom, like the SBLC screen.
- c. Both screens show referral information and a count of Interventions associated with the referral.
- d. Click the Intervention count to see the Intervention(s) associated with the count.
- e. Click the paperclip to see any document associated with the referral.

#### Create an RTI Referral and Intervention

- 7. To start an RTI Referral, click on the **Referral** tab.
  - a. Click the New Referral button.
  - b. Make your selection for RTI Referral.
  - c. A question, "Do you want to use the last saved team members for this new referral?" will be presented.
    - i. "No" may be a good choice as the composition of each team is probably different from student to student.
- 8. **Red Fields**: Must be filled in with information. We are going to put in just the information needed.
  - a. Referral Date: Date of referral
  - b. Referred by Position: Select best fit
  - c. Referred by Name: Pick list starts with Student, Mother, Father, Guardian. Buttons described below:
    - i. **STU**: Student, Mother, Father, Guardian
    - ii. TCH: Teachers at school
    - iii. ADM: Administrators at school
    - iv. **BUS**: Bus Drivers

- v. **Sch**: All staff at school vi. **DIST**: District level staff
- vii. **SUB**: No subs to pick from. Do not use.
- d. RTI Referral Reason: Select the best fit. Can select more than one.
- e. RTI Description of Concern and Recommendations: Enter detail here describing problem if needed.
- f. **Team Assigned**: Click to pick team members assigned to this referral. Same as above for buttons.
  - i. You may find "SCH" button best.
- 9. **Save**: Click to store the referral.
- 10. Print: Click to print the referral, and any meetings if added on, and any interventions if added on.
- 11. Add Intervention: Click on Intervention tab, then tap the "New" button.
  - a. **Tier:** Select Tier level.
  - b. **Category:** Select Category
  - c. Intervention: Select Intervention
  - d. Instructor: Primary staff member carrying out Intervention
  - e. Start Date, End Date: Enter planned begin and end date of Intervention
  - f. Days: Enter planned days of Intervention
  - g. **Mins:** Enter number of planned minutes to work on intervention of student.
- 12. **Save:** Click to Save the Intervention. A row will be created on screen.
- 13. Editing Intervention: Highlight the row, then edit fields at bottom. Click SAVE to update.
  - a. **Results:** At end of Intervention, select the best fit result.
  - b. **Result Action:** At end of Intervention, select best fit for what happens next.
  - c. **Decision Date:** Enter date of decision on what is next for the student as a result of working Intervention.

#### RTI Referral List

This report gives a simple listing of students with RTI type referrals

- 1. Go to SBLC / RTI Referral List. Set for current year.
- 2. **Grade**: If for all students, leave blank. Otherwise, pick a grade level.
- 3. From Date / To Date: Defaults to school year. If needed for a specific time frame, edit these dates.
- 4. Click the Ok button to obtain results.
- 5. Report will show students with RTI referrals for given date range.

## RTI Tier Count Report

This report displays number of students per Tier, per category. Click on the count to see students.

- 1. Go to SBLC / Count / RTI Tier Count Report.
- 2. Set for Year, School, As of Date.
- 3. If needed, filter with the Tier, Category fields.
- 4. Results will show counts for the various Tiers / Categories.

#### Student Intervention List

This report creates a simple listing of students enrolled with Intervention details.

- 1. Go to SBCL / Lists / Student Intervention List
- 2. Set the usual Year, School, Grade, As of Date.
- 3. Resulting list is enrolled students with Interventions associated with the student.
- 4. Click on the "Student Count" tab to obtain summary counts by grade, ethnic.

#### Teacher: RTI Intervention List

For a teacher to see which students in the class have interventions, the following would be done in Classroom:

1. Open a section in Classroom (Gradebook).

- 2. Click "Reports" icon. Select "RTI", then "RTI Student List".
- 3. A listing of students with interventions and details will be displayed.

#### Create a SBI C Referral

- 1. To start a SBLC Referral, click on the **Referral** tab.
  - a. Click the New Referral button.
  - b. Make your selection for **SBLC Referral**.
  - c. A question, "Do you want to use the last saved team members for this new referral?" will be presented.
    - "No" may be a good choice as the composition of each team is probably different from student to student.
- 2. Red Fields: Must be filled in with information. We are going to put in just the information needed.
  - d. Referral Date: Date of referral
  - e. Referred by Position: Select best fit
  - f. Referred by Name: Pick list starts with Student, Mother, Father, Guardian. Buttons described below:
    - i. **STU**: Student, Mother, Father, Guardian
    - ii. TCH: Teachers at school
    - iii. ADM: Administrators at school
    - iv. **BUS**: Bus Drivers
    - v. **Sch**: All staff at school
    - vi. DIST: District level staff
    - vii. SUB: No subs to pick from. Do not use.
  - g. Referral Reason 1: Select the best fit
    - i. You can use Referral Reason 2, 3, if needed.
  - h. Parent Contact Date / Method: Enter date of contact of parent and manner of contact.
  - i. Next Meeting Date / Next Meeting Time: If known, enter this information.
  - j. **SBLC / RTI Decision Decision Date**: When the referral is complete, enter final decision information here.
  - k. **DEWS/Staff Referral Reasons...**: Enter detail here describing problem if needed.
  - I. Team Assigned: Click to pick team members assigned to this referral. Same as above for buttons.
    - i. You may find the "SCH" button best.
  - m. Final Result: When the SBLC referral is complete, enter final result information here.
- 3. **Save**: Click to store the referral.
- 4. Print: Click to print the referral. Any meetings added to the referral will print also.

## Add a Meeting to a SBLC Referral

- a. Select the referral, then go to Meeting Tab.
- b. Enter Meeting Date, Time, Meeting Location.
- c. Participants carry over from Team members assigned.
  - i. You can add folks by clicking Position, then Participant Name.
  - ii. If name is not on listing, close staff pick list and start typing in the participant field.
- d. **Meeting Minutes**: Enter what was discussed here.
- e. **Decisions**: Enter what was decided or next steps.
- f. **SAVE**: Be sure to click the Save button.
- g. **PRINT**: Click to print the referral and the meeting associated with it.

#### SBLC Referral List

This program creates a list of students with SBLC (School Level Building Committee) referrals.

- 1. On the left navigation panel, select SBLC > List > SBLC Referral List.
- 2. Setup Box Options
  - **Year**: Defaults to the current year. A prior year may be accessed by clicking in the field and making the appropriate selection from the drop-down list.
  - **District**: Default value is based on the user's security settings. It will be limited to their district only.
  - **School**: Default value is based on the user's security settings. If the user is assigned to a school, the school default value will be their school site code.
  - Grade: Leave blank or select all to include all grade levels. Otherwise, choose the desired grade.
  - Gender: Leave blank or select all to include both genders. Otherwise, choose the desired gender.
  - Ethnic: Leave blank or select all to include all ethnicities. Otherwise, choose the desired ethnicity.
  - From Date and To Date: A set of dates that limits the selection of records for the report to a beginning date (from) and an ending date (to) range.
- 3. **OK**: Click to continue

#### Column Headers

- 1. Dist: Student's district of enrollment
- 2. **Sch**: Student's school of enrollment
- 3. Student Name: Student's full name
- 4. SIDNO: Student's identification number
- 5. **GD**: Student's grade of enrollment
- 6. **Gen**: Student's gender
- 7. **Eth**: Student's race/ethnicity
- 8. Ref #: Student's SBLC referral number
- 9. Ref Date: Student's SBLC referral date
- 10. Referred by (Position): Position of the person referred by
- 11. Referred by (Name): Name of the person referred by
- 12. Referral Reason 1: SBLC referral reason 1
- 13. Referral Reason 2: SBLC referral reason 2
- 14. Referral Reason 3: SBLC referral reason 3
- 15. Parent Contact Date: Parent contact method
- 16. Next Meeting Date: Date of the next meeting
- 17. Decision: Student's RTI referral decision
- 18. **Decision Date**: Student's RTI referral decision date
- 19. **DEWS/Staff Intervention**: Intervention codes

## **Entering Log Information**

Note: Entering "Log" information in the SBLC system is the same data set as "Log" in Student Master!

- 1. Find the student.
- 2. Click the "Log" tab.
- 3. Enter the password ( ).
- 4. Review previous log postings at top screen.
- 5. To add, click tap "New" button. Enter information, then click "Save".
- 1. **Print**: This will allow the user to print the report.
- 2. **Help**: Click to view written instructions and/or videos.

## **Court Report**

The "Court Report" is a handy report to have when needing a summary report of the student, including grades, attendance, discipline, RTI referrals, SBLC referrals, Contact Logs, etc...

- 1. Find the student in SBLC.
- 2. Click Action / Court Report.
- Select desired items to report, including SBLC and RTI Referrals.
- 4. Click Print.

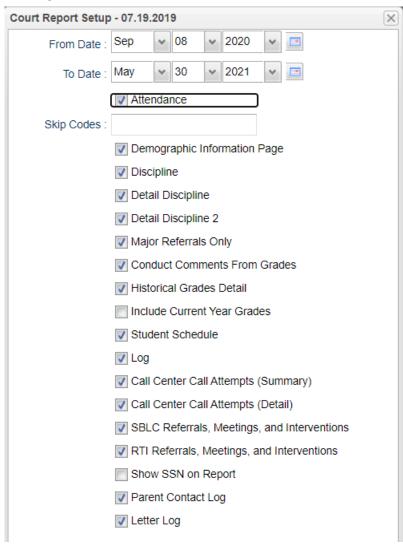

### **Entering 504 Information**

In LPSS, if changing an existing IAP, be sure to start a new one.

- 1. In Student Master, find the student.
- 2. Click on the **504** tab.
- 3. Click the "New" button.
  - a. Copy Previous 504 data? Usually this is a "yes" to save time.
  - b. User updates the information to comply with the IAP being composed for the student.
- 4. Initial Eval Date: Date of first 504 evaluation created for student
- 5. Last Eval Date: Evaluations done every three years. Enter last evaluation date.
- 6. **Disabilities**: Enter disability information of student.
- 7. **Comments**: Enter if needed any additional information.
- 8. IAP Review Date: To be done yearly. Enter IAP review date
- 9. Exit Code: Enter if student is Exiting from 504 status. (Will make the 504-button blue)
- 10. Exit Date: Enter date student is Exiting from 504 status.
- 11. Accommodations: Enter accommodations for student
- 12. Save: Be sure to tap the SAVE button to store a new row of 504 information.
- 13. **Editing:** If a mistake was made, highlight the 504 row to be edited. The fields will be displayed at the bottom of the screen. Make the needed fixes, then click SAVE again.
- 14. Print Form: Click to print the 504 form.

#### 504 Student List

This report will list the 504 students at school.

- 1. Go to Student Master / Lists / 504 Student List
- 2. At the setup, set for year, school, grade level if needed.
- 3. Disabilities: Use if needing to limit to certain disabilities.
- 4. **Accommodations**: Use if needing to limit to certain accommodations.
- 5. **Column**: Use if needing to show only desired fields in the report.
- 6. **Show**: Set to State ID. Avoid using SSN.
- 7. **Active Only**: Put a check here.
- 8. As of Date: Set for first day of school or current date.
- 9. Show Detail:
  - a. If selected, the accommodations are listed as text descriptions each on a separate row.
  - b. If not selected, the accommodations are listed as codes on one row.
- 10. Click Ok to obtain listing. The listing can be sorted, arranged to manner needed.
- 11. Next Eval: Looks at Last Eval date, then shows date 3 years forward that next evaluation is needed.
- 12. Next IAP: Looks at IAP Review date, then shows date 1 year forward that next IAP review is needed.
- 13. **Save**: After configuring the report the way you like, click the Save button to store this setup and screen configuration. The system will ask you to give the configuration a name for future use.
- 14. Report: On the setup screen, or on the report screen, click to access saved versions of this report.